1. 进入实验室智能管理平台

可通过浏览器输入 [http://sysgl.ssc.ntu.edu.cn](http://sysgl.ssc.ntu.edu.cn/) 进入管理平台

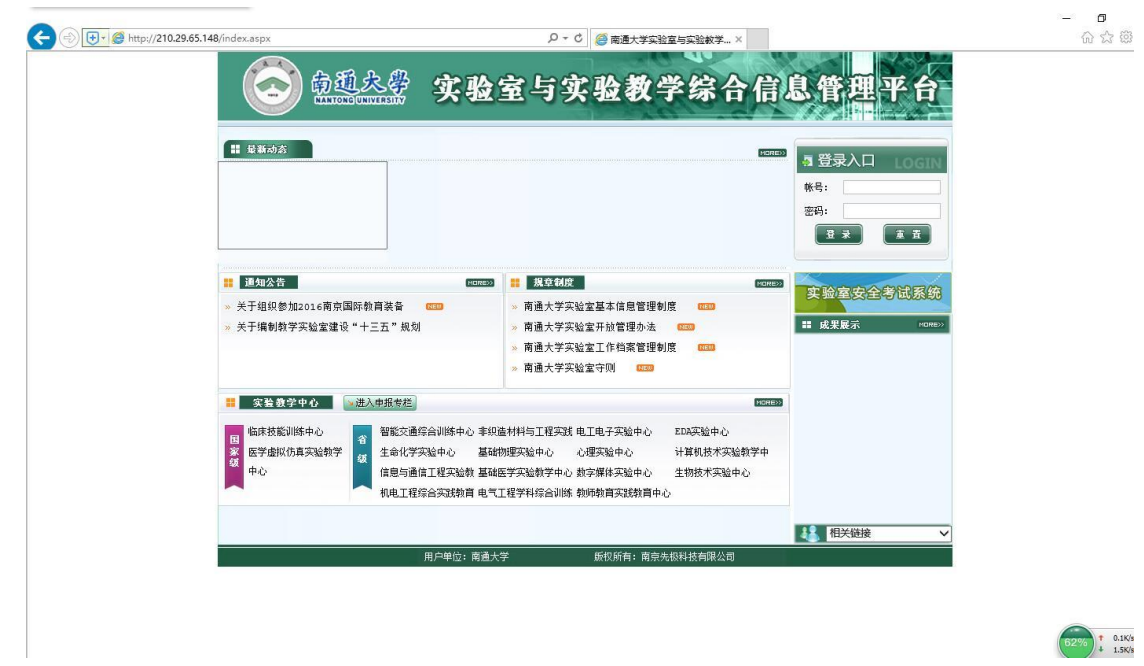

2. 登陆入口输入自己的工号、密码(密码与工号相同,可自行修改)。进入身份选择界面 (如未完善实验室归属教师,会直接进入教师信息维护界面),选择教师身份进入,如  $\equiv$ 

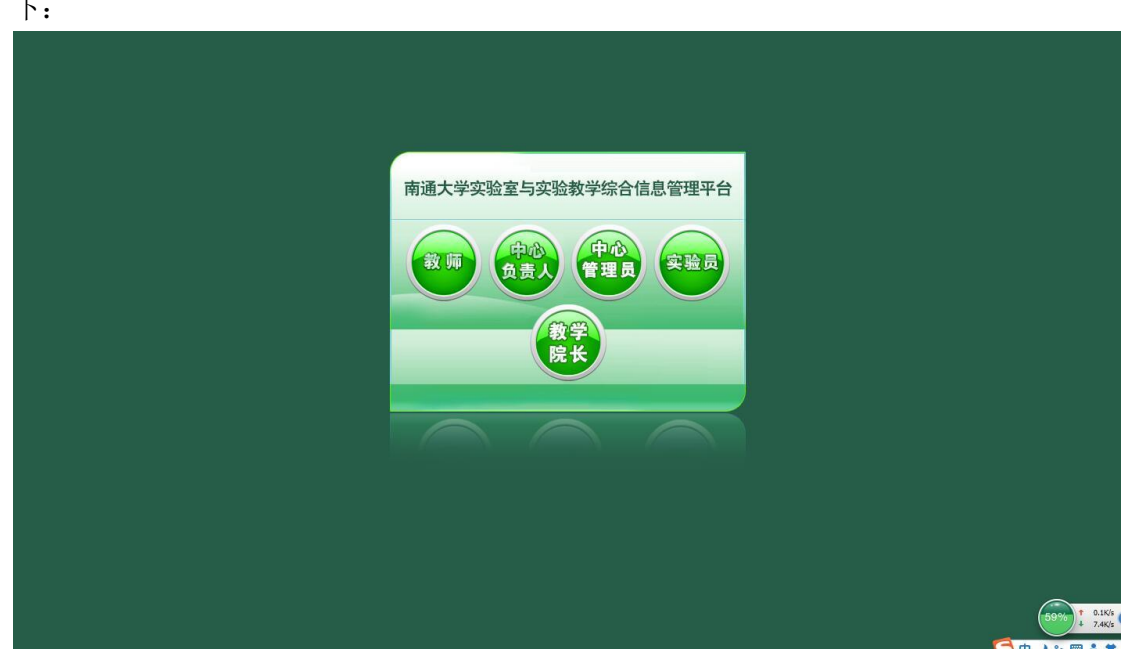

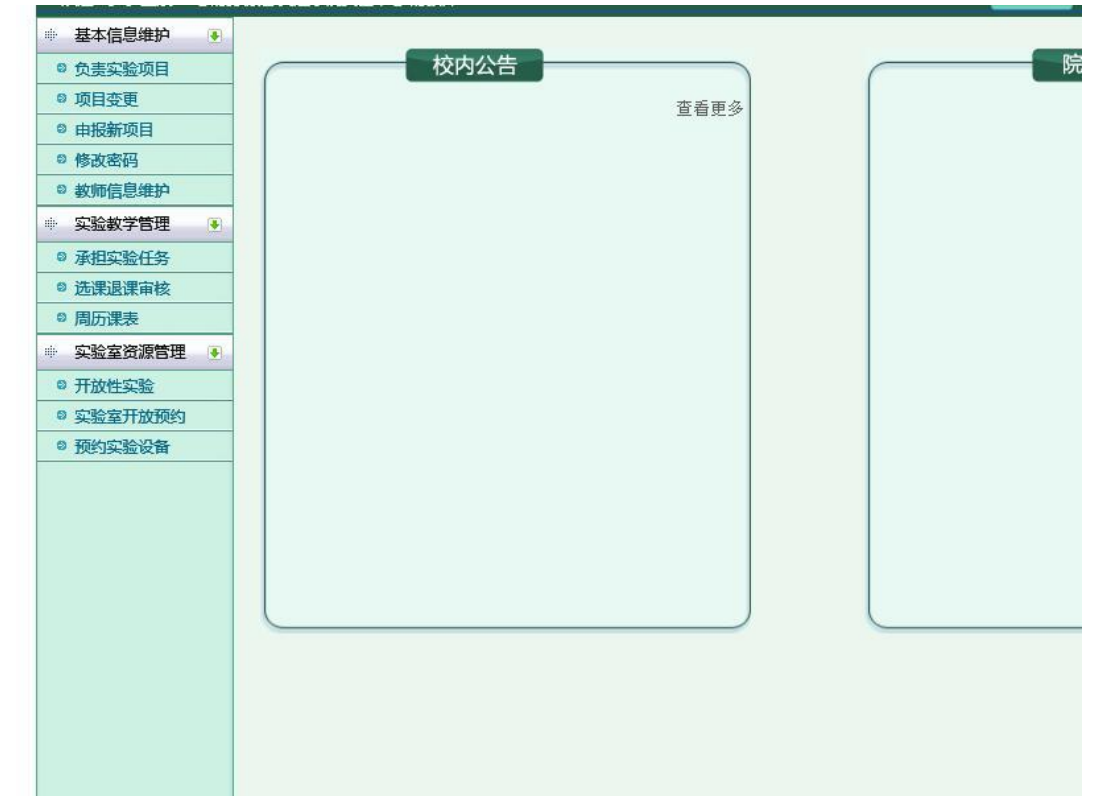

未完善实验室归属教师,会直接进入教师信息界面,如下:

3. 点击"基本信息维护"中的"教师信息维护",即可进入信息维护界面,进行信息的更新 和维护

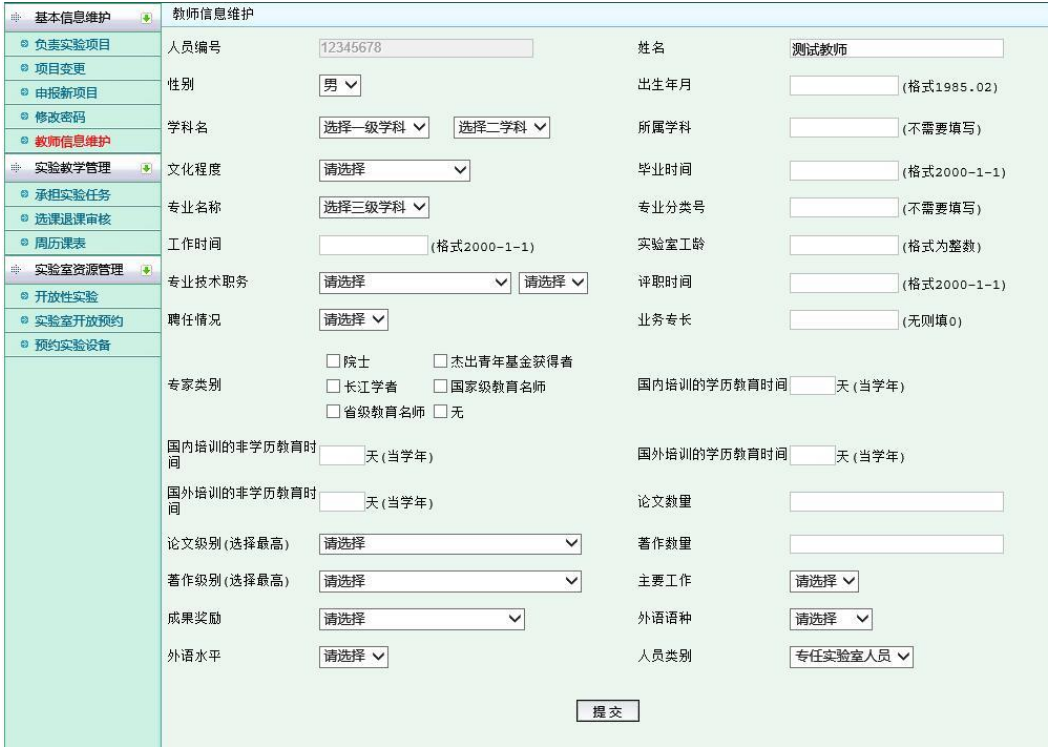